## **How to Print a Copy of Your Credential**

- 1. Go to the CTC website, [http://www.ctc.ca.gov](http://www.ctc.ca.gov/)
- 2. Click on Educator Login.
- 3. Login by entering User ID and Password or Create a User ID and Password if you are a new user.
- 4. Continue to the Educator Page, which displays after the Legal Disclaimer and Personal Information pages and click **Next**.
- 5. Verify your personal information and click **Next**.
- 6. Click on Document Number of the document you want to print.

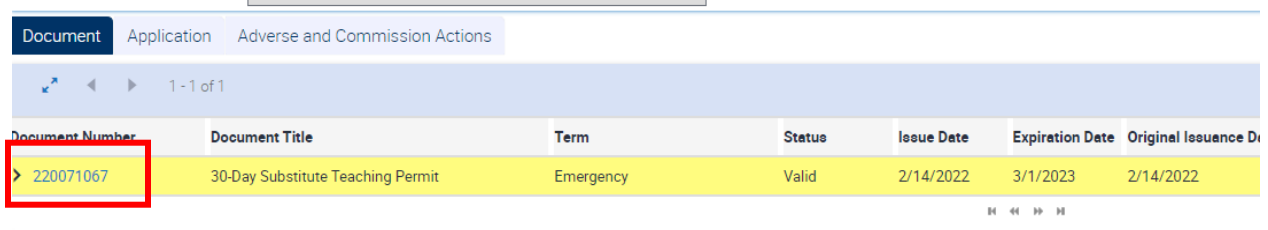

7. Click Email Document to have it sent to the email on file.

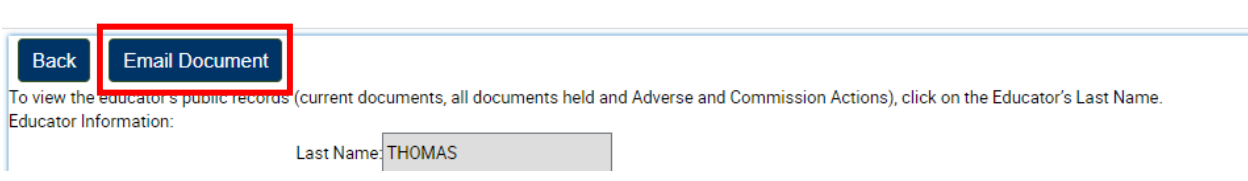

- 8. Check your email for the PDF attachment, open, and print.
- 9. If you want to get more copies of other credentials/permits, go back to the CTC website.
- 10. Click the Back button to return to the list of all credentials.

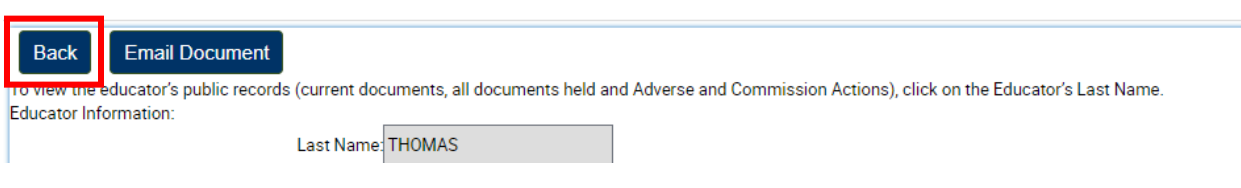

11. Repeat 6-8 for each credential or permit.